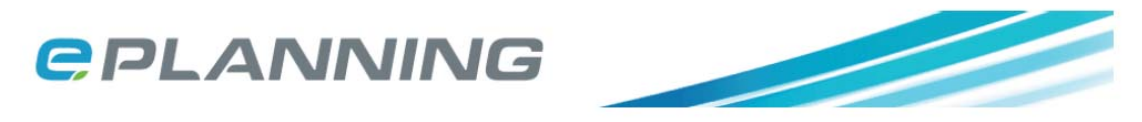

## **Post Submission Additional Documents (PSAD)**

This new form type allows users of the ePlanning Scotland site to submit additional documentation such as revised drawings or plans through the OAA portal to the relevant planning authority after the original submission has been submitted. Users will be able to complete the form as described below, providing details of the related application and reasons why the documents are being submitted after the original application.

Once the new form has been submitted the OAA portal will notify the authority of the presence of the new application which will include the additional documentation, and retrieval will be through the Download Manager/Partner Site. Submitted documents would be appended to the proposal containing the original submission.

This example shows that a planning application has already been successfully submitted using ePlanning Scotland. In order to add additional documentation, click 'Add Additional Forms'

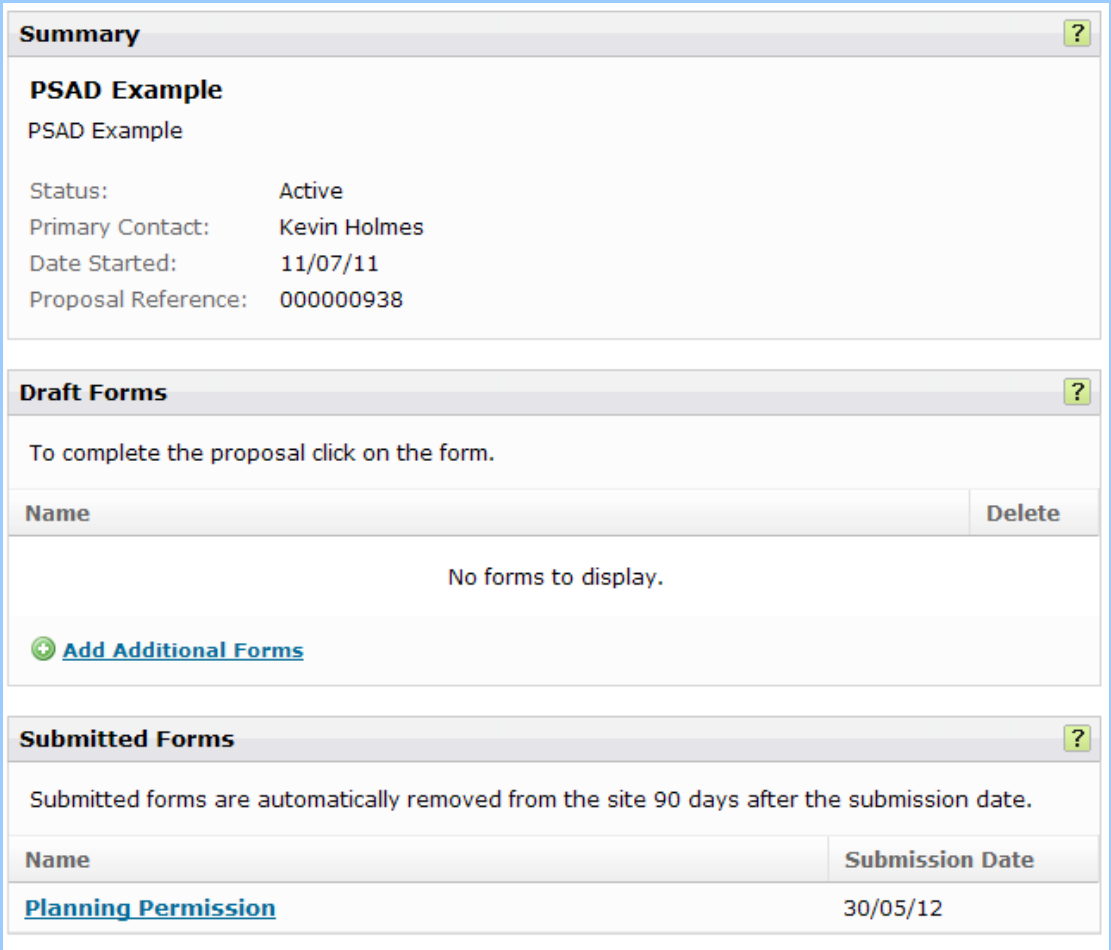

Select 'Add from a list of standard forms' and click 'Continue'

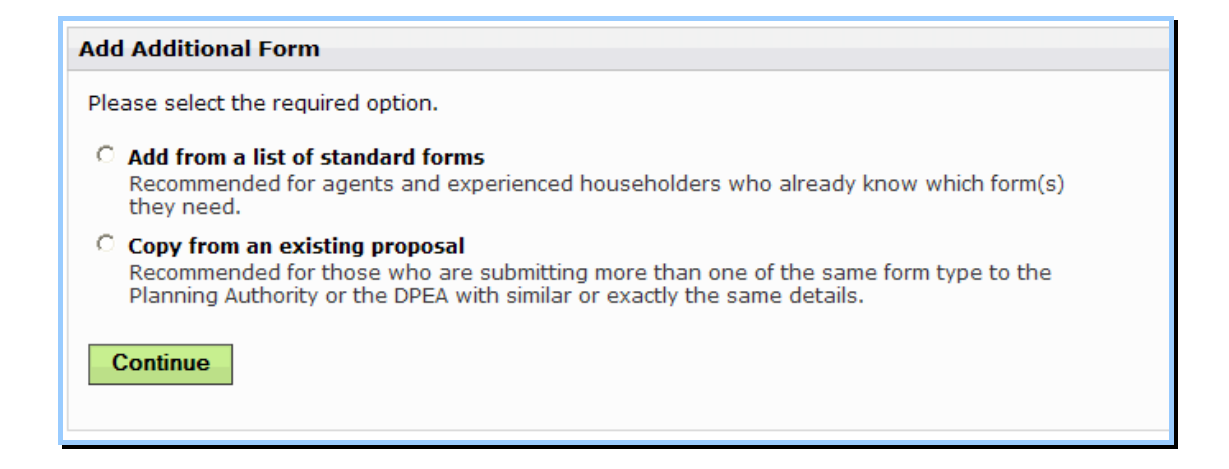

Select 'Post Submission Additional Documents' and click 'Add'

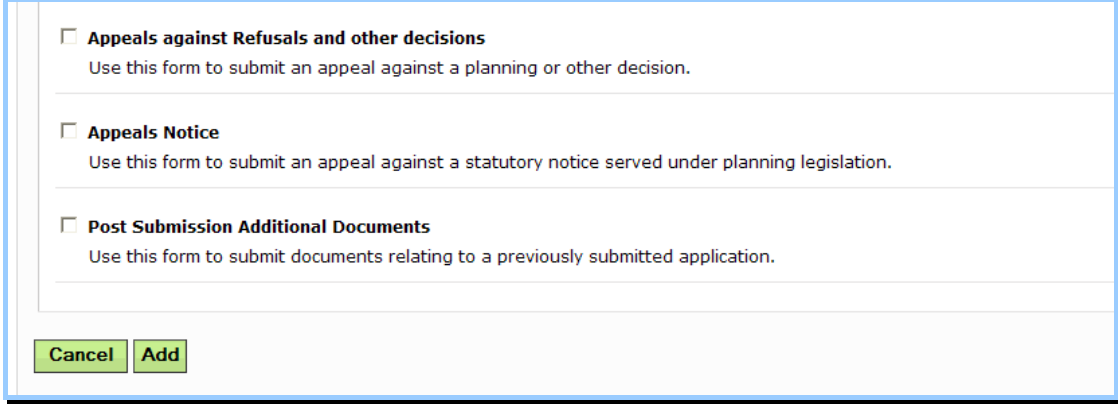

Post Submission Additional Documents form will be added to 'Draft Forms' and is now ready to be completed.

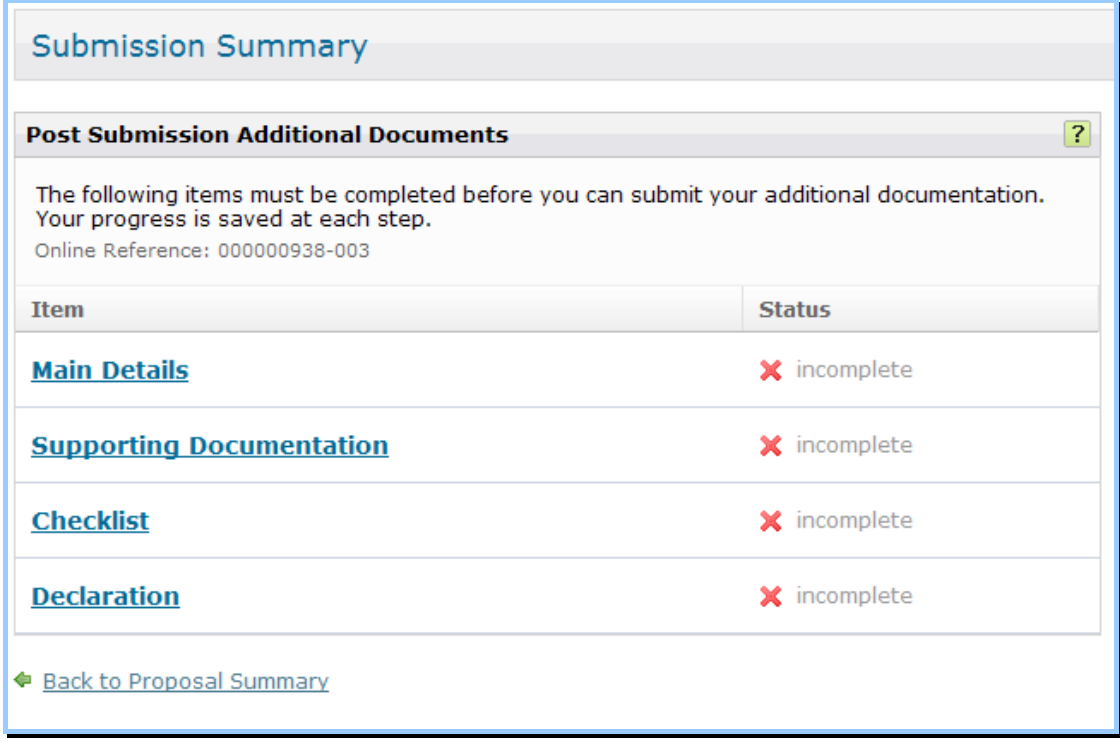

The user can now begin to complete the form. The look and feel of the forms is the same as all other forms. Each section will need to be completed before being allowed to submit.

'Main Details' includes questions on the previous proposal.

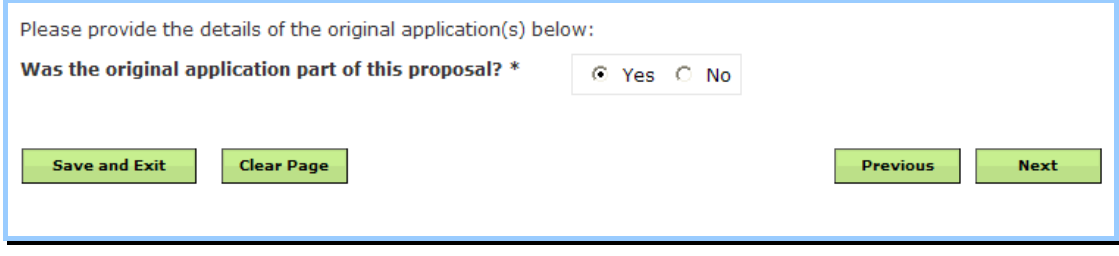

If you are completing a Post Submission Additional Documents form attached to an application already submitted using ePlanning, your application will appear in the drop down box as below.

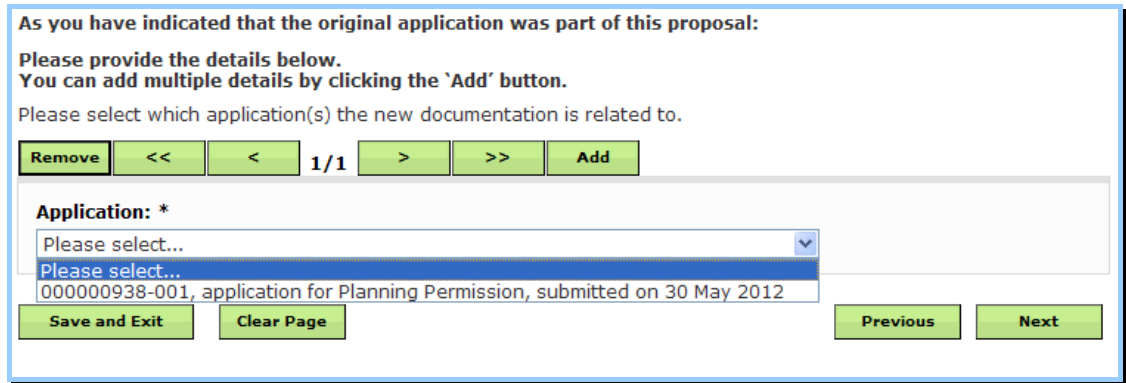

The Post Submission Additional Documents form can also be used as a stand alone form to add documents to applications submitted directly to the Planning Authority using other methods e.g. printed form. The steps described above will remain the same, but when asked to provide details of your previous application, this will not be in the form of a drop down list, but an open text box where you can input the reference number assigned to your application by the Planning Authority.

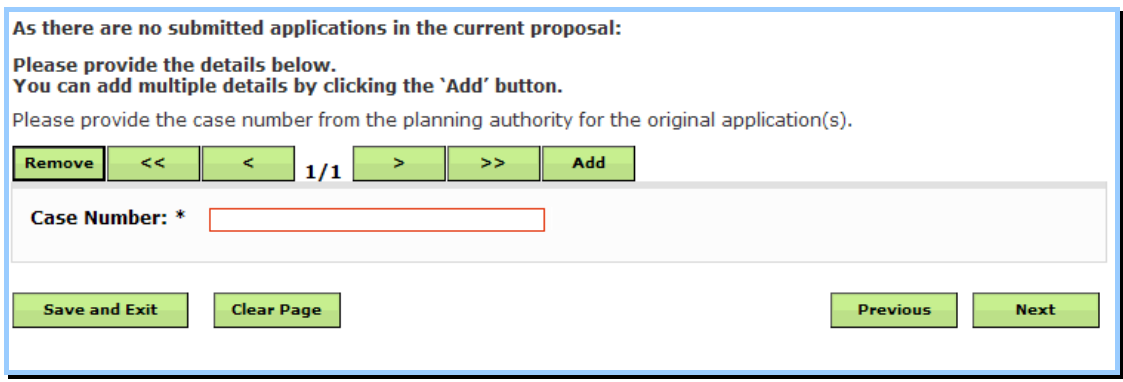

Once you have either selected the application from the drop down list or entered the application reference manually the system will request the reasons for post submission.

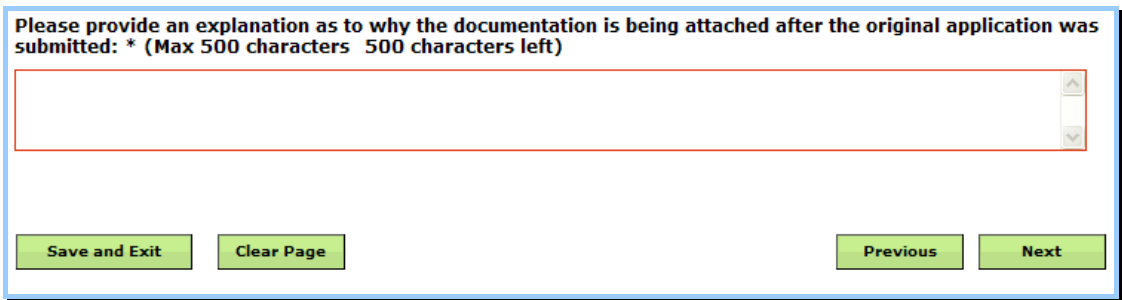

You will be given a reference number on completion of Main Details.

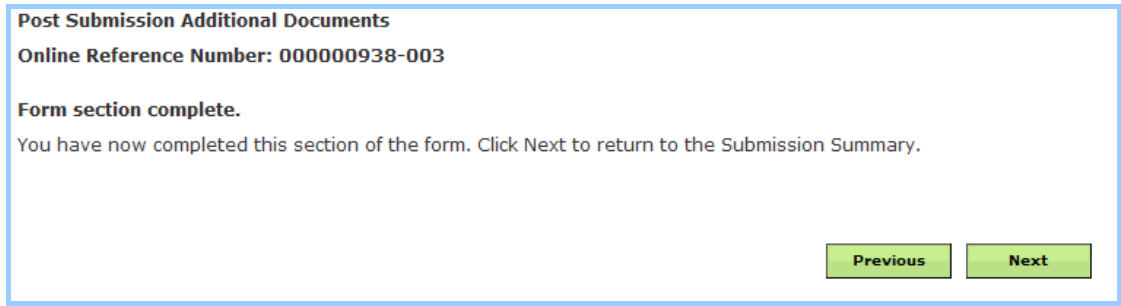

Adding supporting documentation is the same process as else where on the site.

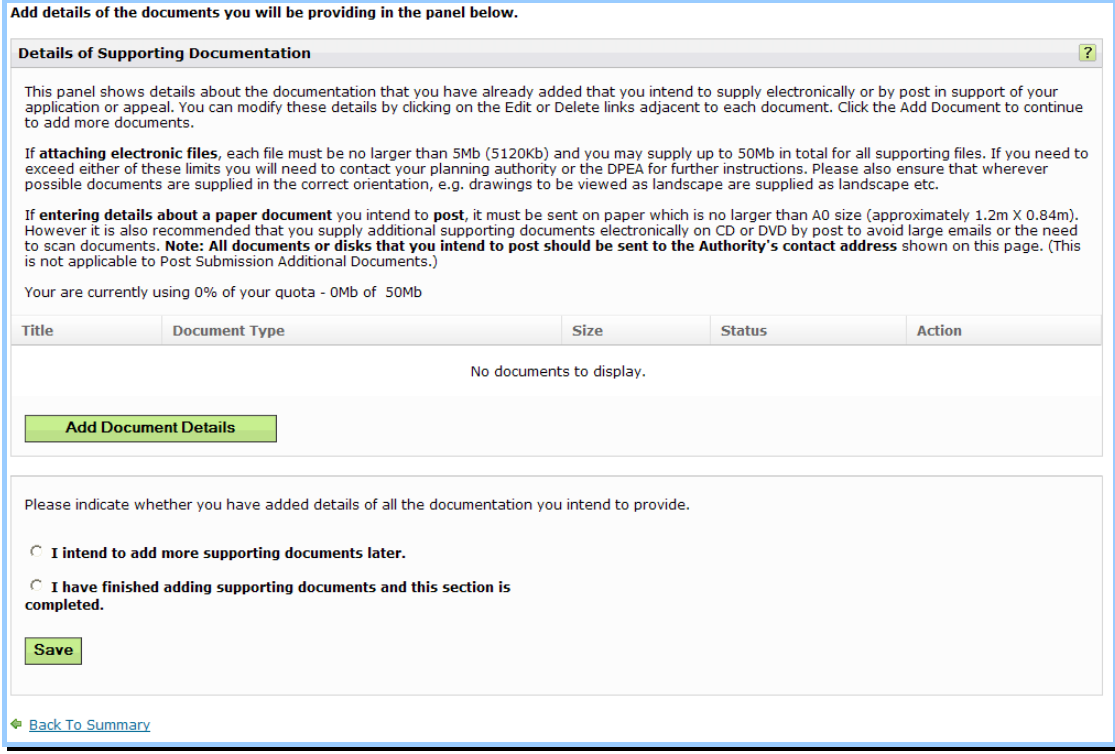

Click 'Add Document Details' and complete the process including Title, description and select paper size and document type and upload. Once you have added the documents select 'I have finished adding supporting documents and this section is completed' and click 'Save'.

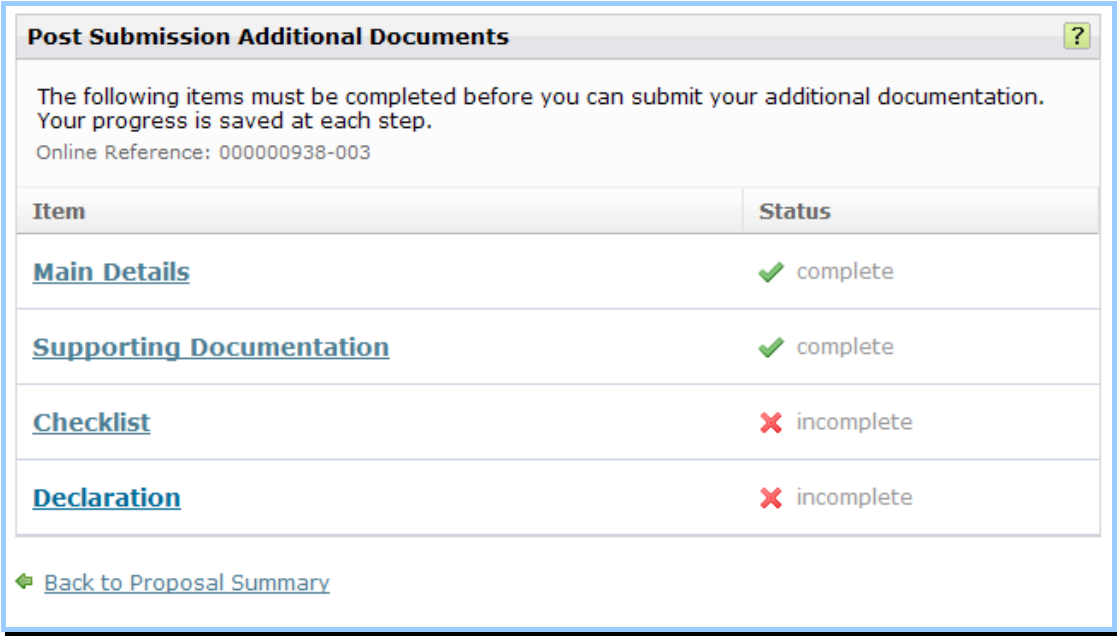

The checklist will ask for confirmation that documents have been attached.

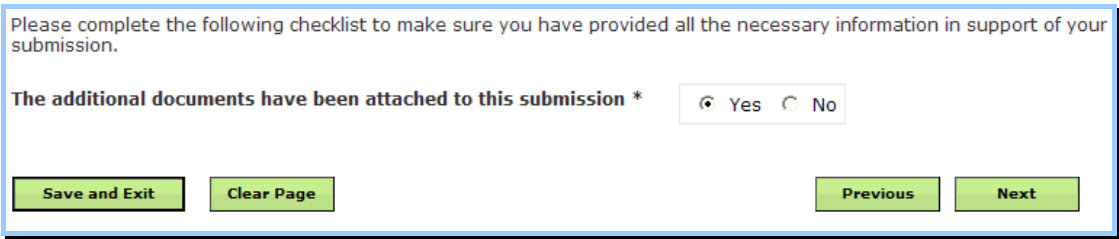

Declaration will give you the opportunity to review your submission.

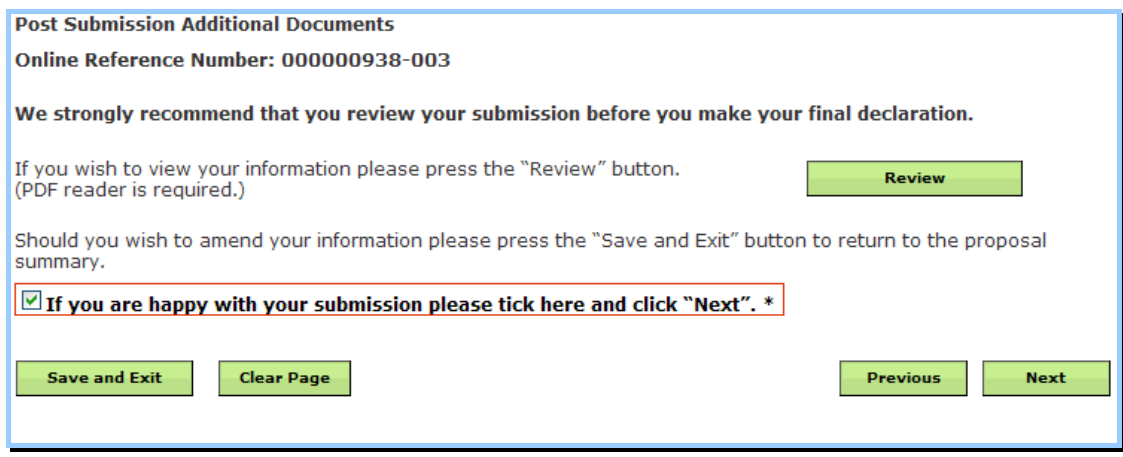

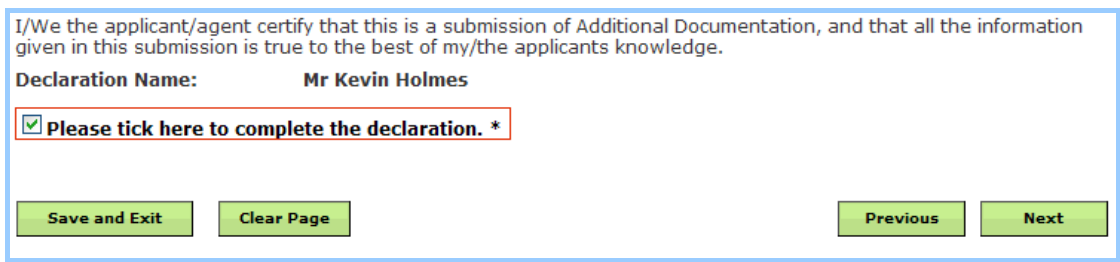

Once all sections have been completed, click 'Next'

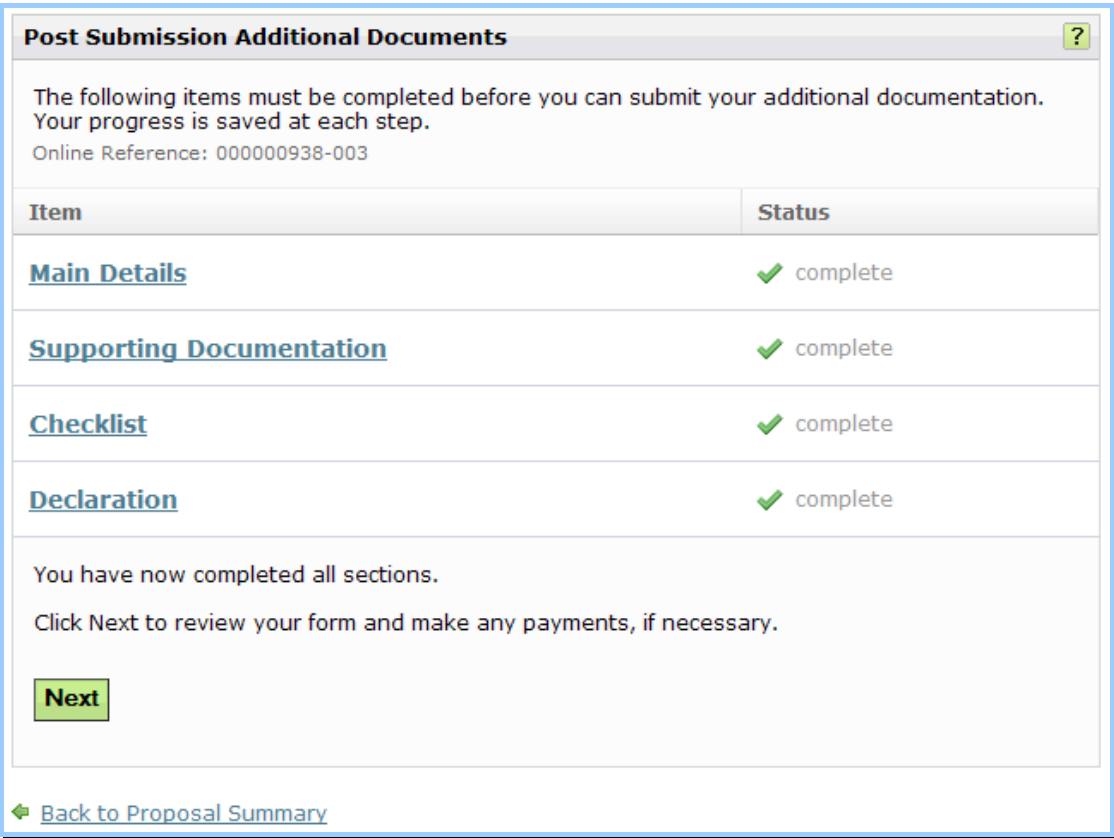

You will be given an opportunity to review your PSAD before submitting.

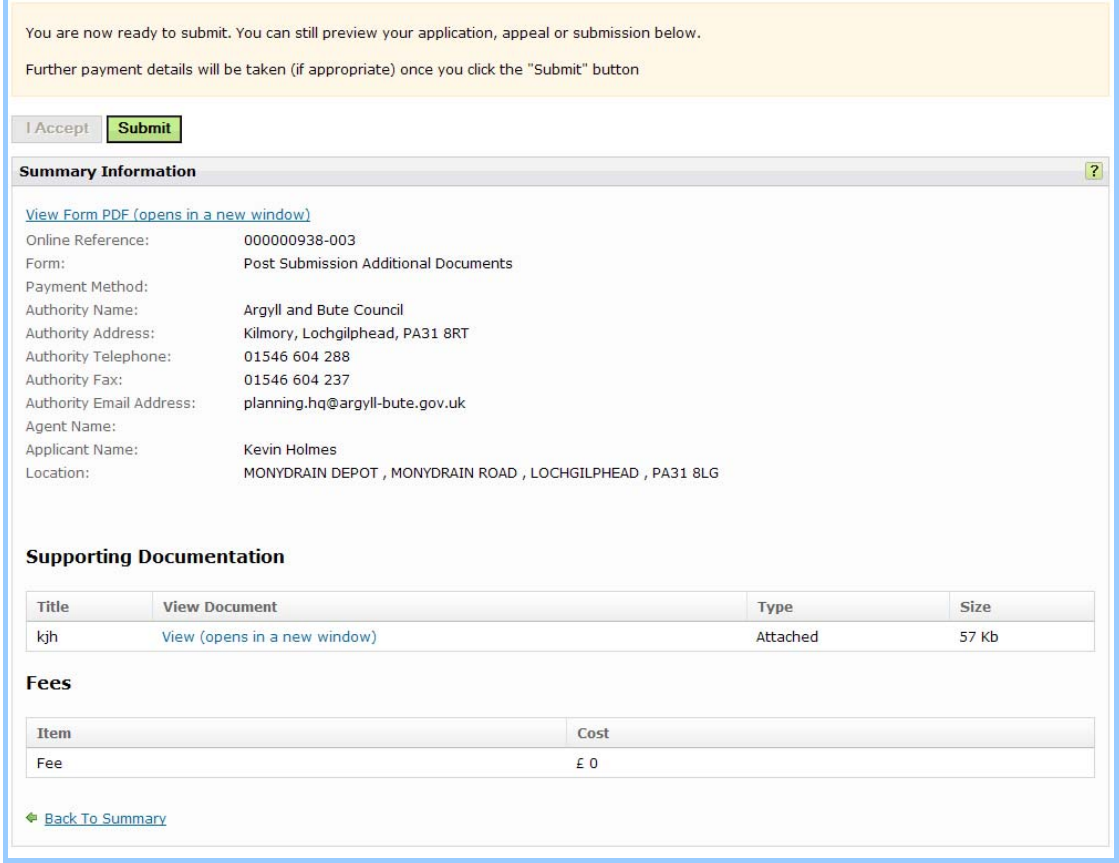

An email will be sent confirming successful submission.

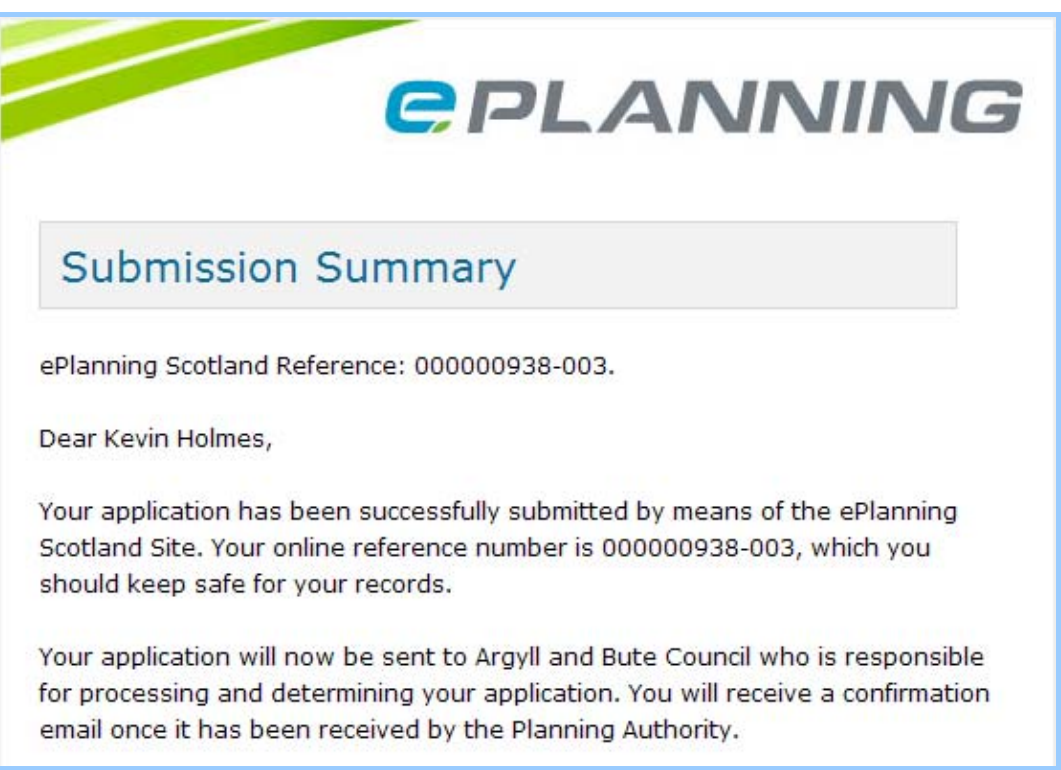

Your PSAD form has now been successfully submitted.